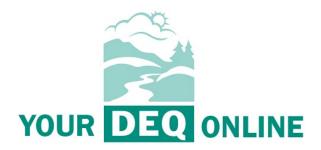

# Public User Guide for 401 Dredge and Fill Certification Submittals

Mar. 31, 2022

Oregon Department of Environmental Quality 401 Certification Program Lloyd 700 Building, 700 NE Multnomah Street, Suite 600 Portland OR 97232

401 Certification, Dredge and Fill: – <a href="https://www.oregon.gov/deq/wq/wqpermits/Pages/Section-401.aspx">https://www.oregon.gov/deq/wq/wqpermits/Pages/Section-401.aspx</a>

# Table of Contents

| 1. |     | INTRODUCTION                                                                        | 3   |
|----|-----|-------------------------------------------------------------------------------------|-----|
| 1  |     | System Overview                                                                     | 3   |
|    |     | Access to Public Records in Your DEQ Online                                         | 3   |
|    |     | Public User Accounts                                                                | 3   |
| ı  | l.  | Navigating Your DEQ Online                                                          | 4   |
|    |     | Dashboard                                                                           | 4   |
|    |     | lcons                                                                               | 5   |
| 2. |     | 401 CERTIFICATION SUBMITTALS                                                        | 5   |
| 1. |     | START A 401 CERTIFICATION SUBMITTAL                                                 | 5   |
|    |     | Basic Info Tab                                                                      | 7   |
|    |     | Attachment Tab                                                                      | 8   |
|    |     | Payment Tab                                                                         | 8   |
|    |     | Submission Tab                                                                      | 137 |
|    |     | Submission Confirmation                                                             | 18  |
| ı  | l.  | Tracking Submittal Status                                                           | 20  |
| ı  | II. | Making Corrections                                                                  | 23  |
| ľ  | ٧.  | . REQUEST A PERMIT ACTION: RENEWAL, AMENDMENT, NAME CHANGE, TRANSFER OR TERMINATION | 24  |
| 3. |     | HELPDESK AND RESOURCES                                                              | 25  |

DEQ can provide documents in an alternate format or in a language other than English upon request. Call DEQ at 800-452-4011 or email <a href="mailto:deqinfo@deq.oregon.gov">deqinfo@deq.oregon.gov</a>.

# 1. Introduction

The 401 Water Quality Certification Program reviews and evaluates the water quality impacts of projects which require a federal permit or license to conduct any activity that may result in a discharge (including dredge and fill material) in waters of the United States under Section 401 of the Clean Water Act.

The law gives states and tribes the authority to issue state water quality certifications for these types of projects. The certification states that the discharge will comply with applicable provisions of the CWA, including state water quality standards. Oregon's standards specify the designated use of a waterbody (e.g., for water supply or recreation), pollutant limits necessary to protect the designated use (in the form of numeric or narrative criteria), and policies to ensure that existing water uses will not be degraded by pollutant discharges. The federal permit or license cannot be issued until a 401 WQC is received.

For more information on 401 Dredge and Fill certification applications and requirements see: <a href="https://www.oregon.gov/deq/wq/wqpermits/Pages/Section-401.aspx">https://www.oregon.gov/deq/wq/wqpermits/Pages/Section-401.aspx</a>

# I. System Overview

This document addresses how public users apply for and manage 401 Dredge and Fill Certification submittals through <u>Your DEQ Online</u>, an environmental data management system that combines current DEQ processes across air, land and water divisions in one convenient and easily accessible portal. The system enables users to submit applications, upload reports, enter data, check the status of applications, pay fees or fines, and manage account activity.

# Access to Public Records in Your DEQ Online

A member of the public may view public records in the system without a registered account. This is limited to submittals and permits that are published by DEQ in Your DEQ Online. DEQ's Public Records Request system is available to request information not published in Your DEQ Online or other published locations: <a href="https://www.oregon.gov/deq/about-us/Pages/Request-Public-Record.aspx">https://www.oregon.gov/deq/about-us/Pages/Request-Public-Record.aspx</a>

# **Public User Accounts**

The first step in using Your DEQ Online is to establish a user account. Your DEQ Online allows for three account types, each with distinct access in the system. If you are the Responsible Official for a company and will be certifying and submitting any type of 401 Certification submittal, a "Responsible Official" account is needed. If you help to prepare a submittal but are not the person who certifies and submits the submittal, a "Consultant" account may be sufficient.

Pursuant to OAR 340-Division 48, each 401 Certification application submitted by a regulated entity under the 401 Certification Program must be certified by a designated representative. The Responsible Official designation in Your DEQ Online corresponds to the designated representative required under this rule. See the following fact sheet to learn more about selecting account types: https://www.oregon.gov/deg/Permits/Documents/YDORegisterFactStormwater.pdf

For guidance on registering an account: <a href="https://www.oregon.gov/deq/Permits/Pages/Account-Registration.aspx">https://www.oregon.gov/deq/Permits/Pages/Account-Registration.aspx</a>

# II. Navigating Your DEQ Online

The system is designed to work with Safari, Firefox or Google Chrome browsers. Internet Explorer is not a recommended browser.

#### Dashboard

After logging in to Your DEQ Online for the first time, you'll arrive at the dashboard view. This shows a summary of current and pending activity associated with the facilities linked to your account.

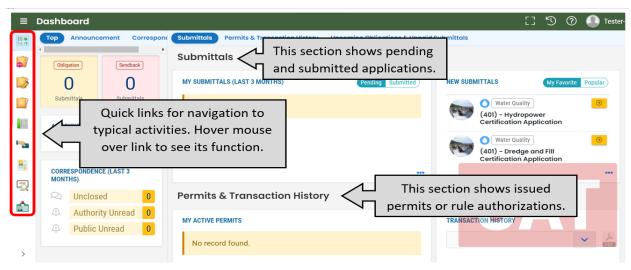

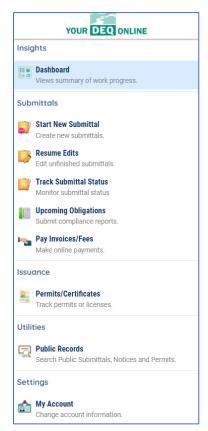

The navigation panel is the primary way to navigate through various features in the system. The navigation panel may be expanded by clicking on the arrow button at the bottom left side of the screen.

**Dashboard:** This is your view when first logging in. It shows a summary of current and pending activity for your account.

**Start New Submittal:** This feature is used by the 401 Certification Program and other programs to initiate submittals. This includes applications for new certifications, modifications, name changes and more.

**Resume Edits:** This enables you to continue editing any submittals previously started but not yet submitted to DEQ.

**Track Submittal Status:** This tracks the status of all complete submittals and allows you to view the submitted report and receipt.

**Upcoming Obligations:** This displays any upcoming obligations for which a submittal may be started.

**Pay Invoices/Fees:** This is the link for making payments for invoices and fees to DEQ.

**Permits/Certificates:** This is used to search for and view any DEQ issued permits related to your facility.

**Public Records:** This allows you to search and view all published submittal and issuance records.

**My Account:** This link brings you back to your account page which is where users may change contact information, account type, facility links, passwords, security questions and more.

### Icons

These are typical icons you'll see while using Your DEQ Online.

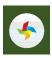

Loading: This icon will appear while the system is processing an action.

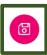

**Save:** Click this icon when you make changes to ensure they are saved in the system.

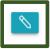

Edit: Click this icon to edit the selected submission.

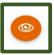

View: Click this icon to view a selected submission.

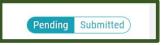

**Submittal Selection:** Click this button to toggle between pending and submitted obligations on your dashboard.

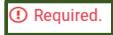

**Requirement:** This note will appear whenever a particular form field is required.

# 2. 401 Certification Submittals

Submittals include any application, amendment, report or certification a public user submits to a DEQ program through Your DEQ Online. The 401 Certification submittals available in Your DEQ Online are:

# Currently in Your DEQ Online (401) - Hydropower Certification Application (401) - Hydropower Study Plan, Study Results, and Monitoring Plan (401) - Dredge and Fill Certification Application (401) - 401 Dredge and Fill Supporting Materials (401) - 401 Dredge Request for Certification (401) - Pre-Filing Meeting Request

# I. Start a 401 Certification Submittal

The Responsible Official or delegated Consultant may initiate a 401 Certification submittal. From your account's dashboard, use quick links to navigate the system and follow the steps shown below.

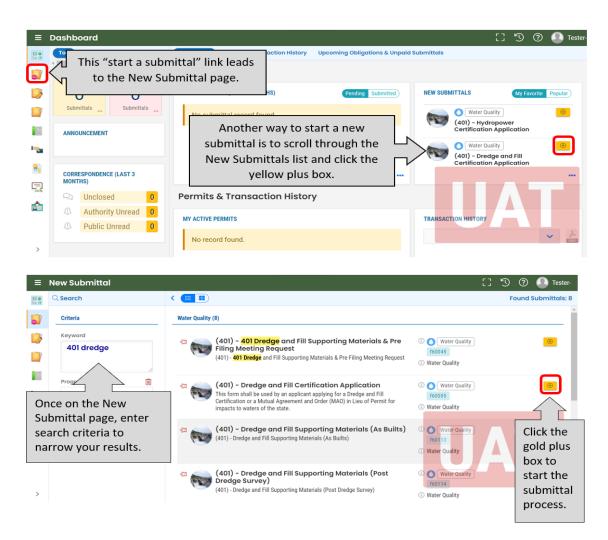

# **Submittal Tabs**

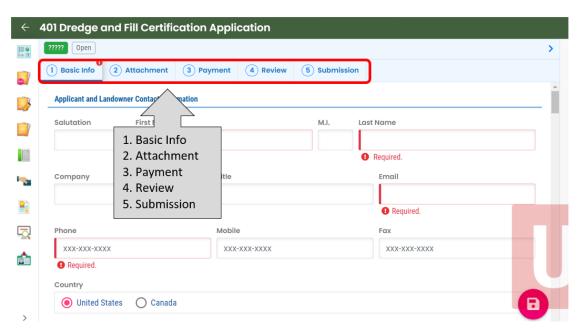

# Basic Info Tab

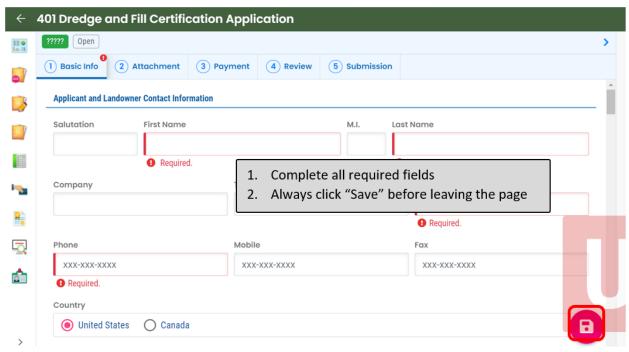

Select your facility by using the dropdown or select Create a new facility.

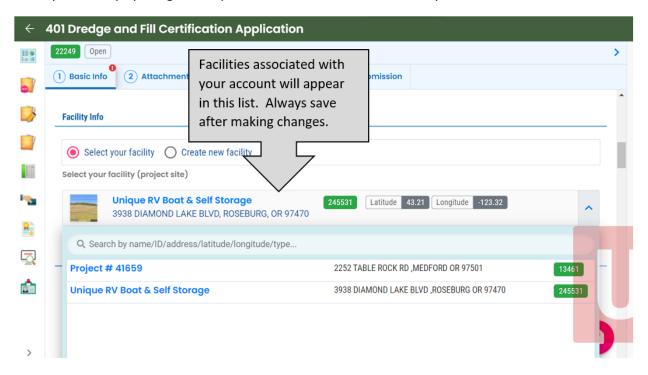

#### Attachment Tab

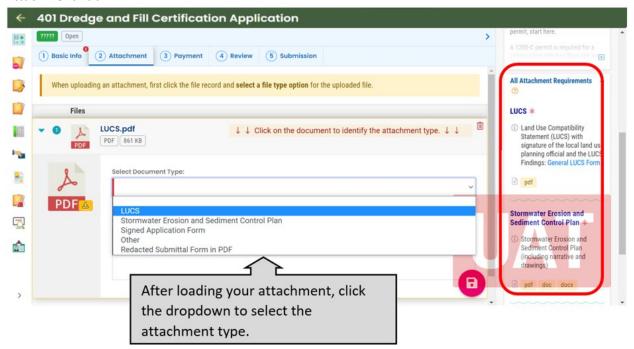

Required attachments are listed on the navigation bar on the right. Items with a red asterisk (\*) are required and must be uploaded to complete a submittal. Descriptions can be found below each of the attachment names including hyperlinks to documents needed to complete your submittal. Following that is a list of acceptable document formats. The system only accepts formats that are listed.

# Payment Tab

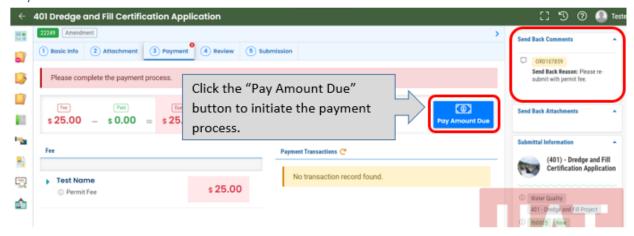

During the initial submittal process for the 401 Dredge and Fill Certification application **you will not be asked to pay**. DEQ staff will return your submittal after determining if your application is complete and what tier applies to your project with the correct charges applied. You will receive an email message from the system notifying you when this is ready.

The options for payment include electronic fund transfer through ACH e-Payment or by check.

- 1. ACH e-Payment: Electronic fund transfer
- 2. Credit Card Payment
- 3. Check by Mail: Paper check with payment coupon

# Payment Option 1: Payment by ACH

To pay by ACH electronic transfer, select "ACH" and click "Pay Now." You will be redirected to DEQ's payment portal to finish the payment. Once finished, you will be redirected back to the Your DEQ Online system to complete the submittal.

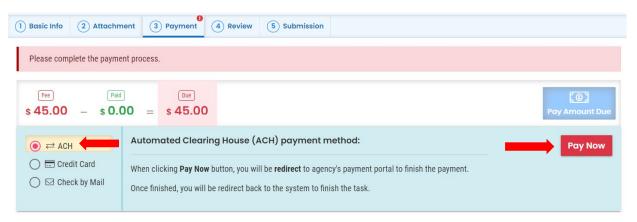

# **GovOnline Financial Information Management System**

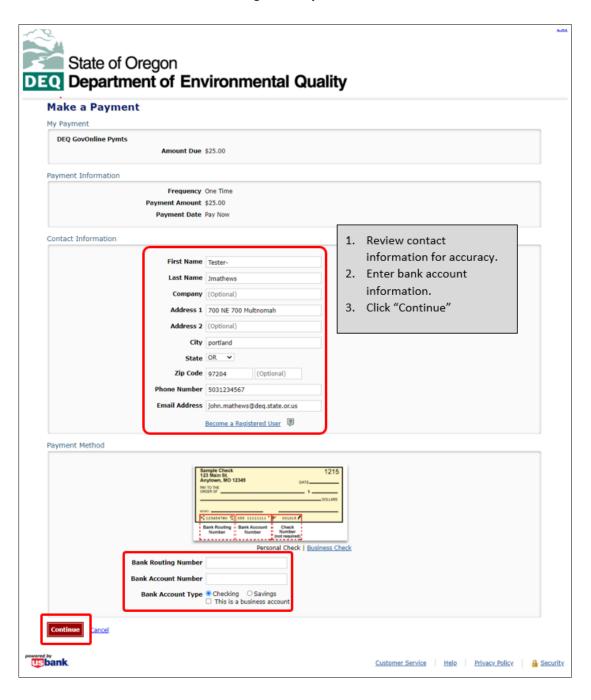

# **Review and Confirm Payment Information**

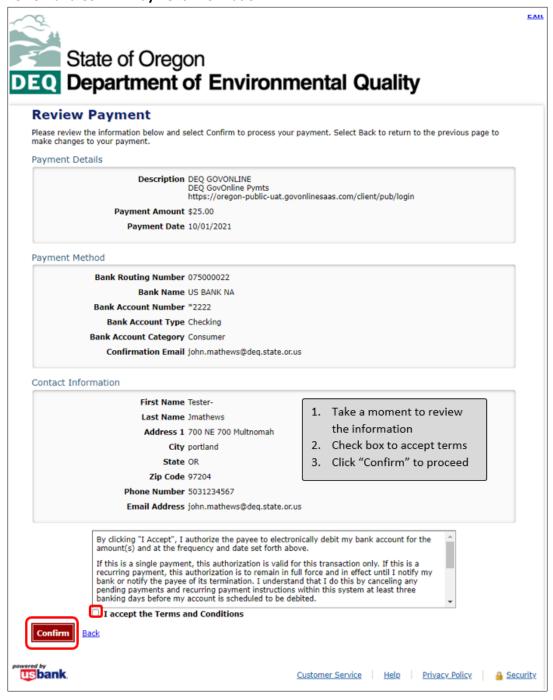

#### Confirmation

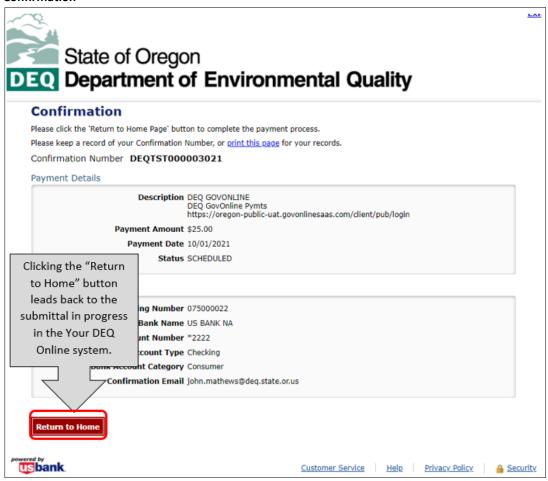

Your payment will be reflected on the screen with adjusted balance due. **After completing this step, remember to resubmit your submission.** This enables DEQ to continue processing your application.

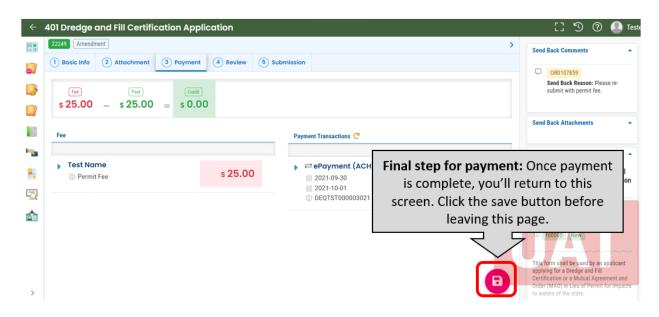

# **Payment Option 2: Payment by Credit Card**

To pay by credit card, select "Credit Card" and click "Pay Now." You will be directed to DEQ's payment portal to finish the payment. Once finished, you will be redirected back to the Your DEQ Online system to complete the submittal.

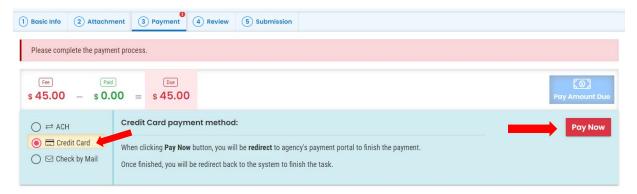

# **Payment Option 3: Check by Mail**

To pay by check, select "Check by Mail" and click "Confirm Check by Mail." You will receive a message indicating you have selected the Check by Mail option.

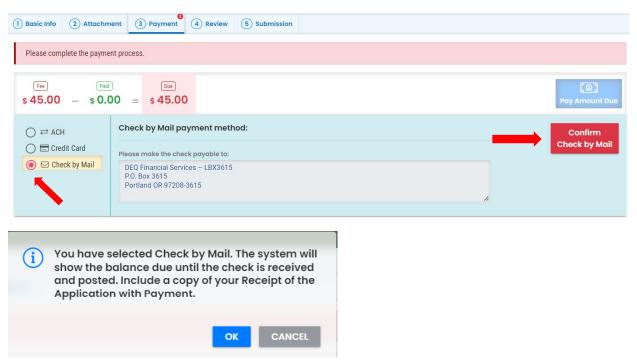

After you select "OK" on the message, the Payment tab will display with a reminder message "Check in Transit/Waiting." The system will continue to display the "Check by Mail" record until the check is received by DEQ. Important note: please include a copy of the submittal receipt with the mailed check.

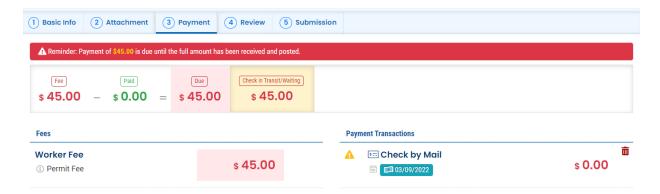

# **Changing the Check by Mail Option**

If you would like to change the "Check by Mail" option either before or after the submittal, you can delete the Check by Mail record by selecting the trash can icon. You will receive a message asking for confirmation to delete the payment.

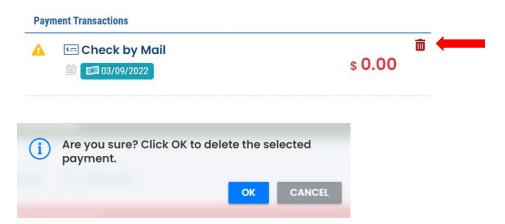

After the Check by Mail option has been deleted, all payment options will be available once again.

# **Review Tab**

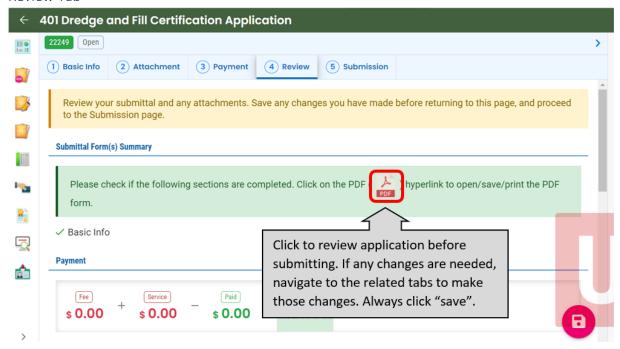

Sample PDF of submittal for Review

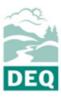

# (401) Dredge and Fill Permit Application

|                                                                                             | Department of Environmental Qua   | lity, State of Oregon     |                          |                  |  |  |  |  |  |  |
|---------------------------------------------------------------------------------------------|-----------------------------------|---------------------------|--------------------------|------------------|--|--|--|--|--|--|
| DEQ                                                                                         | 700 NE Multnomah Street, Suite 60 | 00 Oregon, OR 97232-4100  | 503-229-5437             | 9/30/2021        |  |  |  |  |  |  |
| DEQ USE ONLY                                                                                |                                   |                           |                          |                  |  |  |  |  |  |  |
| Submittal ID: 22                                                                            | 249                               | Submitted Date            | :                        |                  |  |  |  |  |  |  |
| Pro-Roquisito                                                                               | Question                          |                           |                          |                  |  |  |  |  |  |  |
| Pre-Requisite Question  Have you already filled out the Joint Permit Application elsewhere? |                                   |                           |                          |                  |  |  |  |  |  |  |
| Applicant and Landowner Contact Information                                                 |                                   |                           |                          |                  |  |  |  |  |  |  |
| Full Name: Jane                                                                             |                                   | on .                      | Salutation               | n·               |  |  |  |  |  |  |
| Company: Jane's                                                                             |                                   | Title:                    |                          | nail@email.com   |  |  |  |  |  |  |
| Phone: <b>150-312</b>                                                                       |                                   | Mobile:                   | Fax:                     | idil@ciridil.com |  |  |  |  |  |  |
|                                                                                             | : 700 NE 700 Multnomah            | moone.                    | 1 0/1                    |                  |  |  |  |  |  |  |
| City: Vancouver                                                                             |                                   | State: OR                 | ZIP Code:                | 98684            |  |  |  |  |  |  |
|                                                                                             | er (if different)                 |                           | 2 2000.                  |                  |  |  |  |  |  |  |
|                                                                                             | vner (if different)               |                           |                          |                  |  |  |  |  |  |  |
|                                                                                             | Agent (if applicable)             |                           |                          |                  |  |  |  |  |  |  |
| - Authorized                                                                                | Agent (ii applicable)             |                           |                          |                  |  |  |  |  |  |  |
| Project Inform                                                                              | ation                             |                           |                          |                  |  |  |  |  |  |  |
| Project Name: <b>T</b>                                                                      | est dredge                        |                           |                          |                  |  |  |  |  |  |  |
| Brief Directions                                                                            | to the Site:                      |                           |                          |                  |  |  |  |  |  |  |
| Facility Info                                                                               |                                   |                           |                          |                  |  |  |  |  |  |  |
| Select your facil                                                                           | ity                               |                           |                          |                  |  |  |  |  |  |  |
| Facility Name: U                                                                            | nique RV Boat & Self Storage      |                           |                          |                  |  |  |  |  |  |  |
| Physical street a                                                                           | ddress: 3938 DIAMOND LAKE BLY     | /D                        |                          |                  |  |  |  |  |  |  |
| City: ROSEBURG                                                                              | State: OR                         | ZIP Code: 97470           | County: D                | ouglas           |  |  |  |  |  |  |
| Latitude: 43.21                                                                             |                                   | Longitude: -123           | .32                      |                  |  |  |  |  |  |  |
| What types of                                                                               | waterbodies or wetlands are       | present in your project a | rea? (Check all that ap  | pply.)           |  |  |  |  |  |  |
| ☑ River/Strear                                                                              | m 🗆 M                             | Non-Tidal Wetland         | ☐ Lake/Re                | servoir/Pond     |  |  |  |  |  |  |
| ☐ Estuary or T                                                                              | idalWetland $\square$ (           | Other                     | ☐ Pacific C              | Ocean            |  |  |  |  |  |  |
|                                                                                             | Vetland Name: Willamette          | River Mile: 25            |                          |                  |  |  |  |  |  |  |
|                                                                                             |                                   |                           |                          |                  |  |  |  |  |  |  |
| 6th Field HUC N                                                                             |                                   |                           | 12 digits): 123456789236 |                  |  |  |  |  |  |  |
|                                                                                             | roject category. (Check all that  |                           | _                        |                  |  |  |  |  |  |  |
| ☑ Commercial                                                                                | Development                       | dstrial Development       | Residential Dev          | elopment         |  |  |  |  |  |  |
| ☐ Institutiona                                                                              | l Development                     | ricultural                | ☐ Recreational           |                  |  |  |  |  |  |  |
|                                                                                             |                                   | < Page: 1 of 3 >          |                          |                  |  |  |  |  |  |  |
|                                                                                             |                                   | - 1 age. 1 01 3 -         |                          |                  |  |  |  |  |  |  |

## **Submission Tab**

The Responsible Official is the only account type that may certify and submit. To do this, answer the security question and enter your PIN. This will activate the "Submit" button. Next, complete the review of precautions and disclaimer statements, confirm and click "Submit."

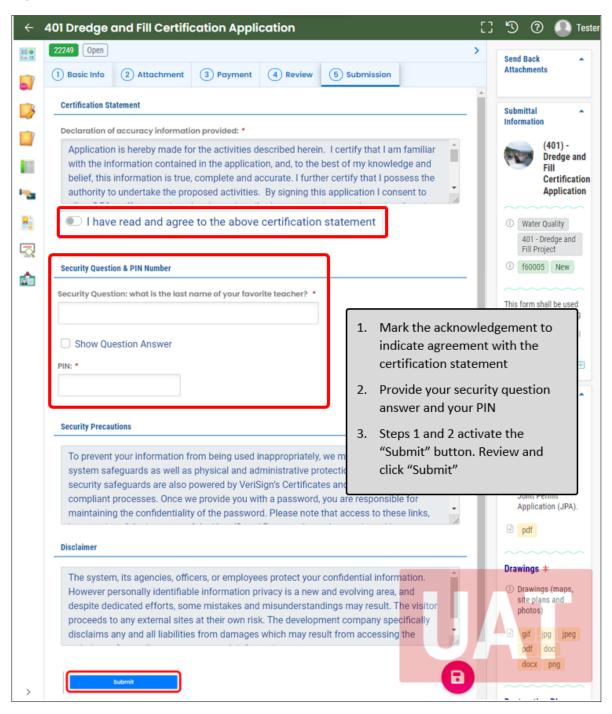

# Submission Confirmation

Your submission confirmation page will reflect the following with the "Submission Successful" message.

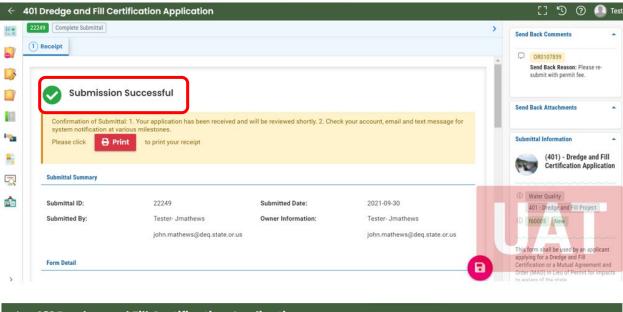

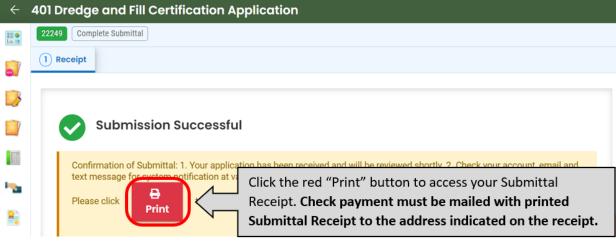

# Receipt when paying by check:

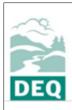

# **Submittal Receipt**

Department of Environmental Quality, State of Oregon

700 NE Multnomah Street, Suite 600 Oregon, OR 97232-4100

Create Date: 9/30/2021

Submittal ID: **22251** 

# Submittal Summary

Facility (project site): Unique RV Boat & Self Storage

Application: (401) - Dredge and Fill Certification Application

Submitted By: Tester- Jmathews Email: john.mathews@deq.state.or.us

Owner Information: Tester- Jmathews Email: john.mathews@deq.state.or.us

Submitted Date: 09/30/2021

# **Form Detail**

Submittal Name: (401) - Dredge and Fill Certification Application

Submission Method: Online Fee Program ID: 20 Fund Code: WQD&FILL

# Payment Information (BALANCE DUE)

Processing Fee: \$25.00 Convenience Fee: (None) Payment Method: Check Paid Amount: (None) Date Paid: (None)

Total Amount Due: \$25.00

To complete your submittal, send a copy of this Submittal Receipt and payment to:

DEQ Financial Services – LBX3615 P.O. Box3615 Portland OR 97208-3615 After selecting "Check by Mail", payment must be mailed with this Submittal Receipt to the bank address on this receipt.

Make check payable to: Department of Environmental Quality

# Certification

Certification Statement: Application is hereby made for the activities described herein. I certify that I am familiar with the information contained in the application, and, to the best of my knowledge and belief, this information is true, complete and accurate. I further certify that I possess the authority to undertake the proposed activities. By signing this application I consent to allow DEQ staff to enter into the above-described property to inspect the project location and to determine compliance with an authorization, if granted. I hereby authorize the person identified in the authorized agent block below to act in my behalf as my agent in the processing of this application and to furnish supplemental information in support of this permit application. I understand that the granting of other permits by local, county, state or federal agencies does not release me from the requirement of obtaining the permits requested before commencing the project. I understand that payment of the required state processing fee does not guarantee permit issuance.

Certification Question: What is the first and last name of your oldest sibling?

Certification Question Answer: \*\*\*\*\*

PIN Number: \*\*\*\*\* IP Address: 159.121.206.56

# II. Tracking Submittal Status

After the submittal is completed, you may select **Track Submittal Status** on the navigation panel on the left side of the screen. Apply search criteria if needed to locate the submittal. To the far right of the submittal, select the "View Submittal Detail" icon to view status and other details.

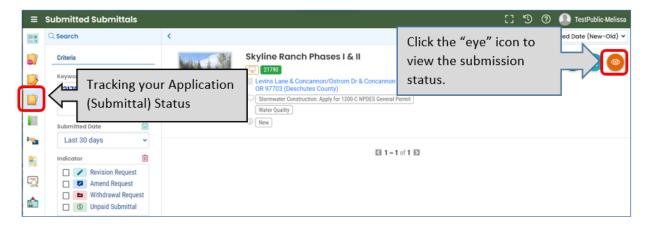

# Submittal Summary

After successful submission, this is where you can confirm that your report is in the "Receive Application" step. At this point, DEQ staff will review your submittal.

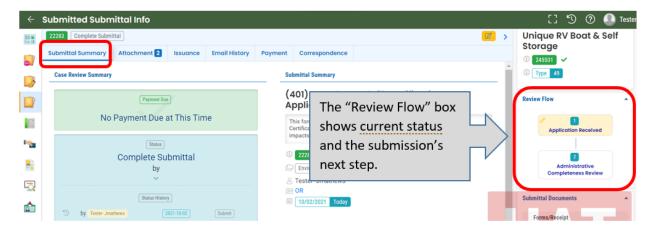

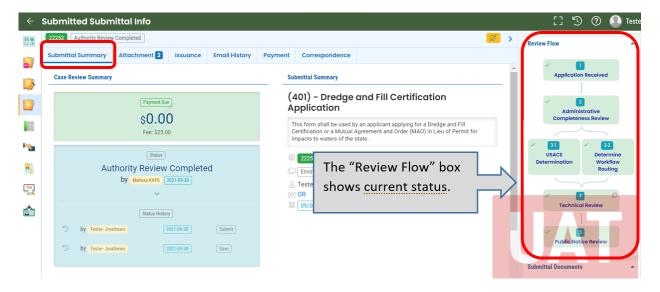

# Issuance Tab

Once the certification has been issued, you can view it electronically in the Issuance Tab.

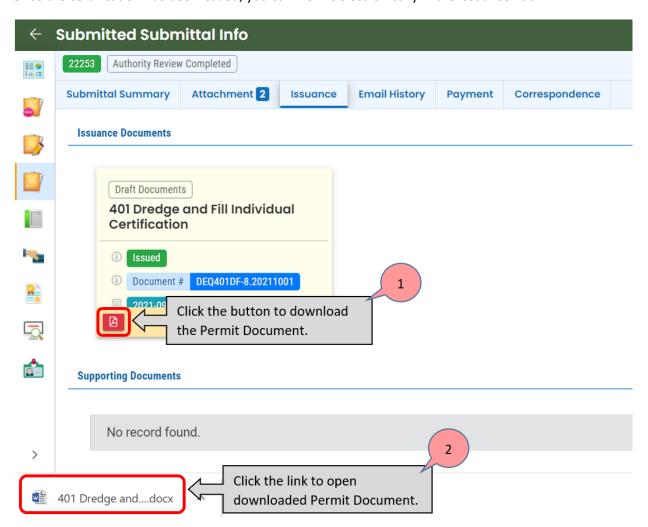

# **Email History Tab**

The Email History tab will display all email exchanges between DEQ and the Responsible Official or Consultant regarding this submittal.

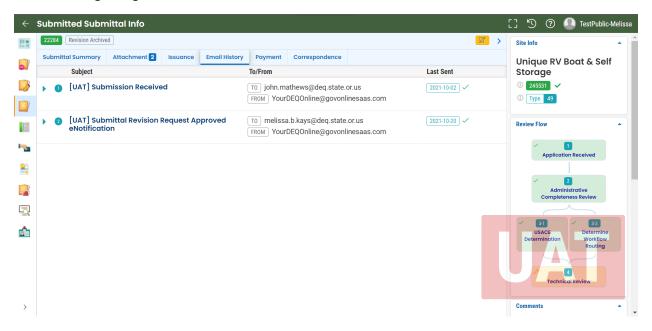

# Payment Tab

You can view outstanding balances or payments in the Payment Tab. You may also make a payment from this tab. Click on the "Pay Amount Due" button to make a payment.

# **Balance Due**

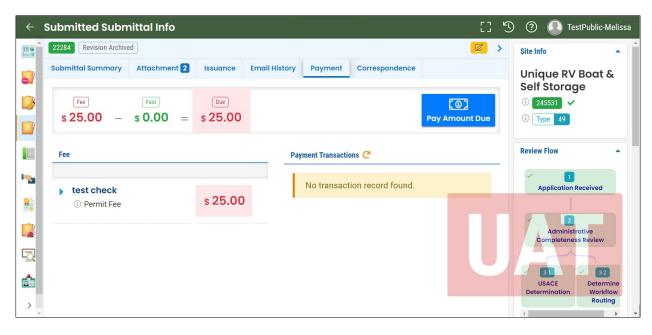

#### Paid in Full

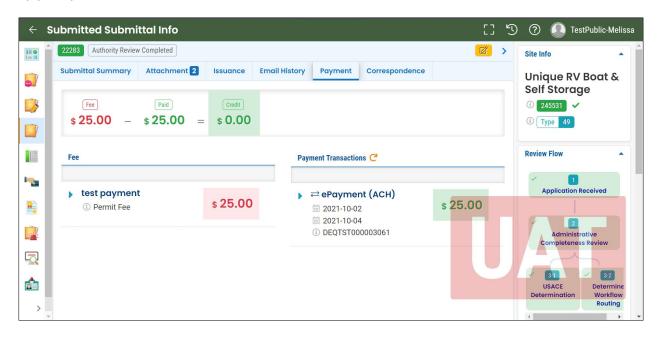

# Correspondence Tab

Use the Correspondence Tab to communicate with DEQ about your submittal. Write your message in the box and click the "Post" button.

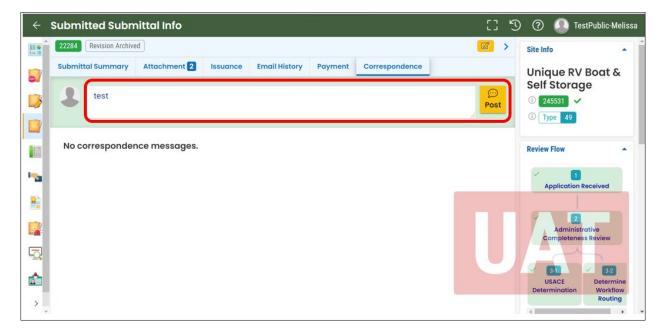

# I. Make Corrections

If DEQ identifies issues with your submitted application, you will receive email notification that your application has been returned. This will include questions or specific revision requests. If necessary after a submittal has been completed, the applicant may request revisions.

To request permission to make revisions:

- 1. Navigate to Submitted Submittal Info as described in the **Track Submittal Status** section in this document.
- 2. Locate the correct submittal and click the "View Submittal Detail" icon to open the submittal.
- 3. On the **Submittal Summary Tab**, you will see a box titled "Send the request for Revision/Withdrawal/Amend to the administrator".
- 4. In this box, select the "Revision" and note the reason for the revision.
- 5. Click "Send Request."

Follow the same steps to correct any mistakes in the submittal.

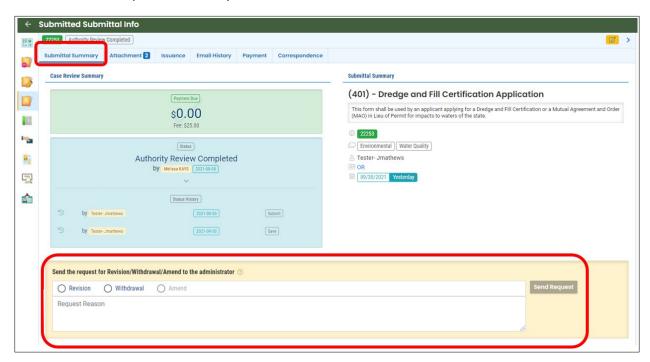

Once the correction request is approved, you will receive an email message from the system that there is a pending application ready for correction. If the request to revise is not approved, DEQ staff will contact the responsible official directly. In both cases, the receipt of the email indicates that the submission will appear in the "Pending Submittals" section on your Dashboard. It is now ready for you to review, update and then resubmit.

# II. Request a Permit Action: Renewal, Amendment, Name Change, Transfer or Termination

To begin a permit action for your existing permit, you will follow this procedure:

- 1. From the Dashboard, click on the ellipsis (...) at the bottom of the Permits and Transaction History section.
- 2. Next, click on the purple ellipsis button to the far right of the existing permit to initiate the action.
- 3. In the pop-up, click the icon that applies to the permit action option you would like to begin and follow the instructions in the "Make Corrections" section of this user guide.

In Your DEQ Online, you may hover your mouse over icons to reveal their names.

| (A) | Renewal  |          | Amendment | <b>B</b> | Name Change |
|-----|----------|----------|-----------|----------|-------------|
| 門   | Transfer | <b>A</b> | Terminate | •        | Ellipsis    |

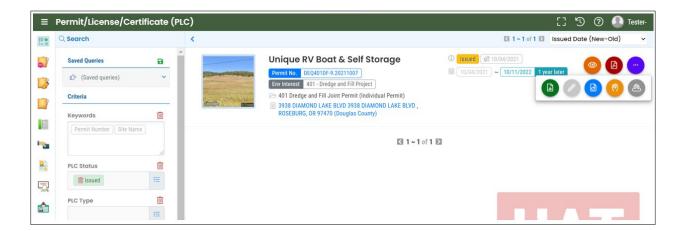

# 3. Helpdesk and Resources

If you have questions about this submittal process or other concerns regarding the use of the Your DEQ Online system, please consult <a href="Your DEQ Online Helpdesk at:">Your DEQ Online Helpdesk at:</a><a href="https://oregondeq.atlassian.net/servicedesk/customer/portal/2">https://oregondeq.atlassian.net/servicedesk/customer/portal/2</a> (Not compatible with Internet Explorer).

For more information, training and resources, go to Your DEQ Online Help: <a href="https://yourdeqonlinehelp.oregon.gov">https://yourdeqonlinehelp.oregon.gov</a>

For 401 Certification Dredge and Fill information:

https://www.oregon.gov/deq/wq/wqpermits/Pages/Section-401.aspx